Protect your investments with Protection!

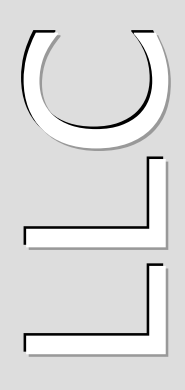

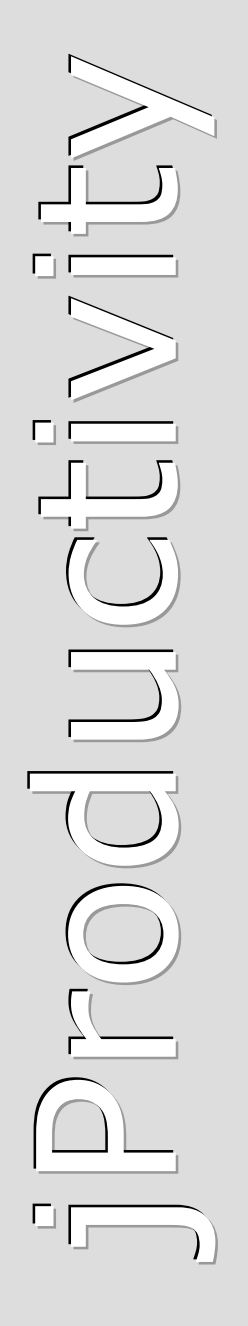

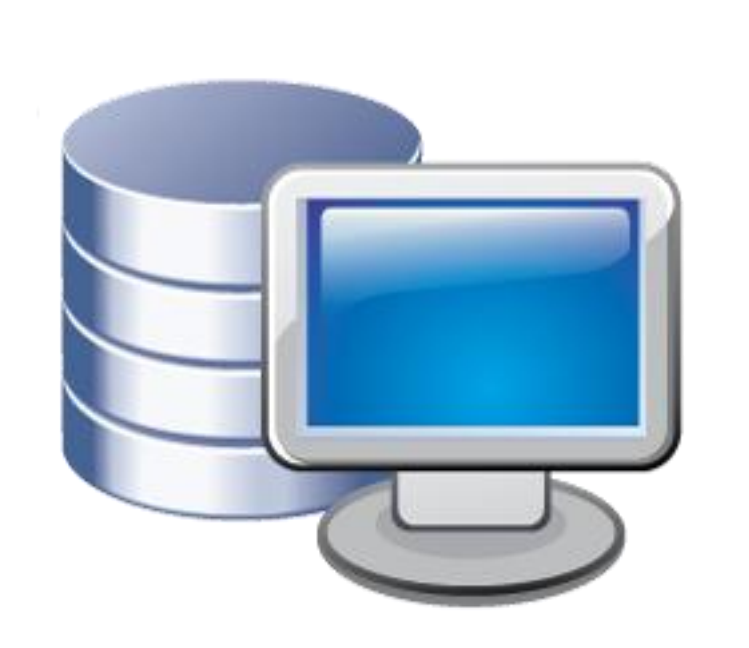

## **Protection! C o n n e c t t m v 4 . 5 . 2**

# **A d m i n i s t r a t o r G u i d e**

http://www.jproductivity.com

**Revision** 136 - 11/16/2010

#### **Notice of Copyright**

Published by jProductivity, LLC Copyright ©2003-2010 All rights reserved.

#### **Registered Trademarks and Proprietary Names**

Product names mentioned in this document may be trademarks or registered trademarks of jProductivity, LLC or other hardware, software, or service providers and are used herein for identification purposes only.

#### **Applicability**

This document applies to Protection! Connect v4.5.2 software.

## **Contents**

<span id="page-2-0"></span>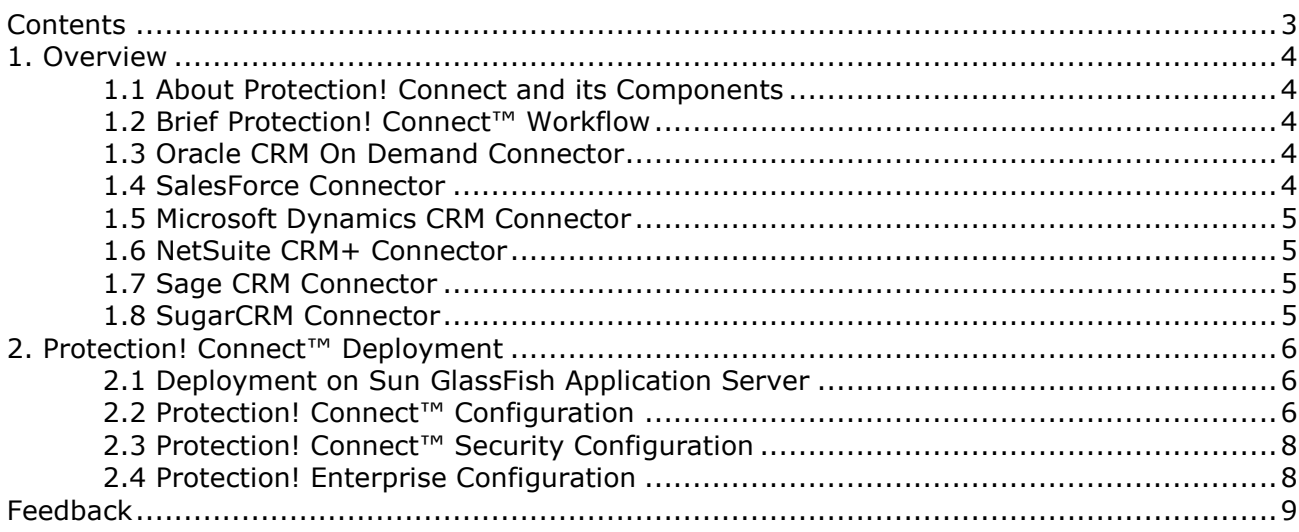

### <span id="page-3-0"></span>**1. Overview**

#### <span id="page-3-1"></span>**1.1 About Protection! Connect and its Components**

Protection! Connect™ is a turnkey integration solution between Protection! Enterprise and third-party CRM and SFA applications. Protection! Connect™ consists of the following components:

- 1. Protection! Connect™ Server J2EE application (ProtectionConnect.ear) that listens to the Protection! Enterprise events and forwards them to all registered Protection! Connectors.
- 2. Protection! Connector(s) J2EE application responsible for handling Protection! Connect™ events and for adding/updating data in CRM application (i.e., adding contacts or creating opportunities).

#### <span id="page-3-2"></span>**1.2 Brief Protection! Connect™ Workflow**

The following is a brief description of Protection! Connect™ workflow:

- 1. On create or update event for an Evaluation license:
	- a. Create a new Opportunity.
	- b. Create or update corresponding Account and/or Contact.
	- c. Associate Opportunity with corresponding Campaign (optional).
- 2. On create or update event for an Extended Evaluation license:
	- a. Create or update Opportunity with increased probability percentage.
	- b. Create or update corresponding Account and/or Contact.
	- c. Associate Opportunity with corresponding Campaign (optional).
- 3. On create or update event for a Commercial license:
	- a. If Opportunity exists then update its Sales Stage with status Closed-Won.
	- b. Create or update corresponding Account and/or Contact.
	- c. Create an Asset for the license and associate it with the corresponding Account and Contact.
	- d. Optionally create an order that corresponds to the issued Commercial license.
- 4. On create or update event for a Customer:
	- a. Create or update corresponding Account and/or Contact.

The following Connectors implementations are available currently or scheduled to be released in the near future:

#### <span id="page-3-3"></span>**1.3 Oracle CRM On Demand Connector**

Provides integration between Protection! Enterprise and [Oracle CRM On Demand.](http://www.crmondemand.com/) Please see [Oracle CRM On Demand Connector](http://www.jproductivity.com/products/protection/oracle_crm_on_demand_connector.htm) page for more information.

#### <span id="page-3-4"></span>**1.4 SalesForce Connector**

Provides integration between Protection! Enterprise and [SalesForce CRM.](http://www.salesforce.com/) Please see [SalesForce Connector](http://www.jproductivity.com/products/protection/sales_force_connector.htm) page for more information.

#### <span id="page-4-0"></span>**1.5 Microsoft Dynamics CRM Connector**

Provides integration between Protection! Enterprise and [Microsoft Dynamics CRM.](http://www.microsoft.com/dynamics/crm/) Please see [Microsoft Dynamics CRM Connector](http://www.jproductivity.com/products/protection/microsoft_dynamics_crm_connector.htm) page for more information.

#### <span id="page-4-1"></span>**1.6 NetSuite CRM+ Connector**

Provides integration between Protection! Enterprise and **NetSuite CRM+**. Please see [NetSuite CRM+ Connector](http://www.jproductivity.com/products/protection/net_suite_crm_connector.htm) page for more information.

#### <span id="page-4-2"></span>**1.7 Sage CRM Connector**

Provides integration between Protection! Enterprise and [Sage CRM.](http://www.sagecrm.com/) Please see [Sage](http://www.jproductivity.com/products/protection/sage_crm_connector.htm)  [CRM Connector](http://www.jproductivity.com/products/protection/sage_crm_connector.htm) page for more information.

#### <span id="page-4-3"></span>**1.8 SugarCRM Connector**

Provides integration between Protection! Enterprise and **SugarCRM**. Please see [SugarCRM Connector](http://www.jproductivity.com/products/protection/sugar_crm_connector.htm) page for more information.

## <span id="page-5-0"></span>**2. Protection! Connect™ Deployment**

#### <span id="page-5-1"></span>**2.1 Deployment on Sun GlassFish Application Server**

To deploy Protection! Connect™:

Note

- 1. The ProtectionConnect.properties file located in: <PROTECTION\_ENT\_HOME>/server/connect/ProtectionConnect.properties needs to be modified (see Section 2.2 below), and then copied to the GlassFish domain's configuration folder: <GLASSFISH\_HOME>/domains/domain1/config
- 2. The <PROTECTION ENT HOME>/server/connect/ProtectionConnect.ear enterprise application needs to be copied to the GlassFish domain's auto deploy folder: <GLASSFISH\_HOME>/domains/domain1/autodeploy or to be deployed via GlassFish's Admin Console.

If there are several domains setup on the GlassFish then the correct domain name must be used instead of the above-mentioned domain1.

#### <span id="page-5-2"></span>**2.2 Protection! Connect™ Configuration**

To configure Protection! Connect™ the ProtectionConnect.properties file needs to be modified. The following properties are available:

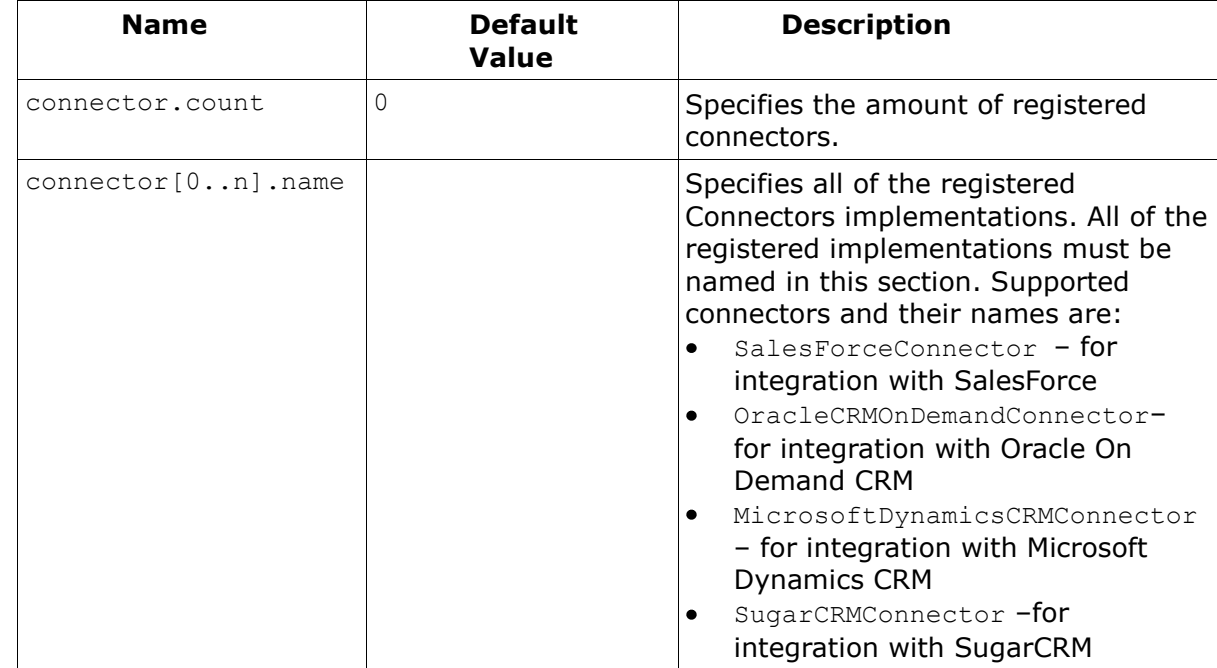

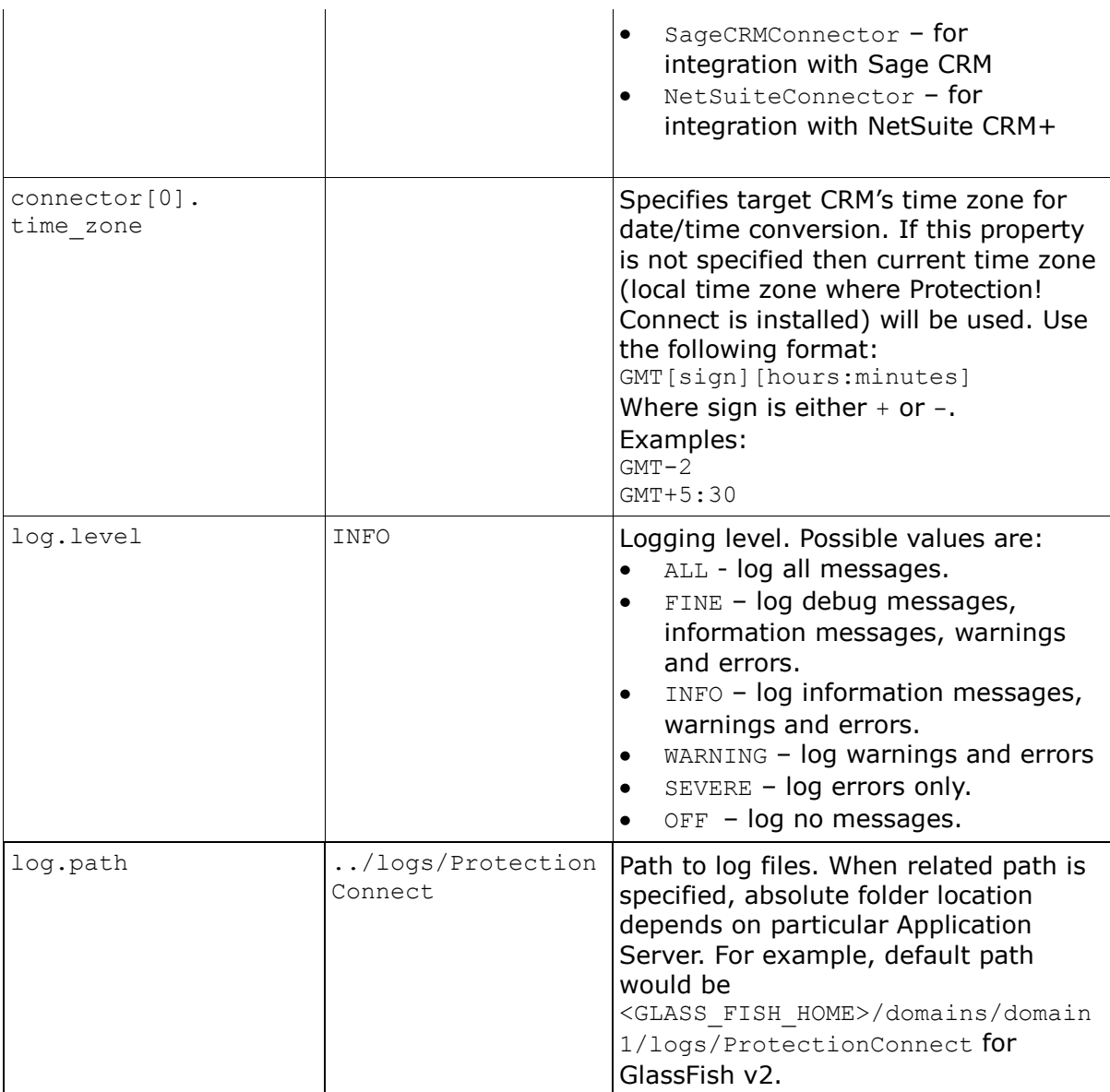

The following is a sample of the ProtectionConnect.properties file that configures Protection! Connect to work with SalesForce and with Oracle On Demand CRM simultaneously:

```
connector.count=2
connector[0].name=SalesForceConnector
connector[1].name=OracleCRMOnDemandConnector
connector[1].time_zone=GMT-2
log_level=SEVERE
log.path=../logs/ProtectionConnect
```
Tip

Protection! Connect™ tracks changes of ProtectionConnect.properties file and is able to apply them at runtime. So neither GlassFish Application Server nor Protection! Connect™ application need to be restarted to apply changes in configuration.

#### <span id="page-7-0"></span>**2.3 Protection! Connect™ Security Configuration**

Protection! Connect™ security policy requires valid user credentials to be provided during connection. Such user must be created in GlassFish and it must belong to the *protection* group. To create a new user:

- 1. Run GlassFish Admin Console (e.g. http://<host>:4848) and login.
- 2. Go to *Configuration | Security | Realms | file* and press the "*Manage Users"* button.
- 3. Add a user by pressing the "*New"* button.
- 4. Specify *protection* in the *"Group List"* field and enter other user attributes.
- 5. Press the *"Save"* button to commit changes.

#### <span id="page-7-1"></span>**2.4 Protection! Enterprise Configuration**

Note

Protection! Enterprise must be properly configured to allow posting change notifications to Protection! Connect™. Note: this ability is turned OFF by default. It can be configured by choosing the *"Edit | Protection! Connect™ Account"* menu in the Protection! Enterprise Manager. There are two independent options to configure:

- 1. Server specifies connection attributes for Protection! Enterprise Server to allow it post change notifications to Protection! Connect™.
- 2. Client specifies connection attributes for Protection! Enterprise Manager to allow it post change notifications or export products and data to Protection! Connect™.

The user provided for authorization must belong to *protection* group in GlassFish Application Server.

<span id="page-8-0"></span>As part of the continuing effort to improve our product, we welcome your comments, suggestions and general feedback regarding the product.

If you have questions about Protection! Connect™ and/or Protection! Enterprise please feel free to contact us for further information at **protection@jproductivity.com**, or visit our web site at: [http://www.jproductivity.com.](http://www.jproductivity.com/)

If you discover any issues or defects in Protection! please send a detailed description to [protection@jproductivity.com.](mailto:protection@jproductivity.com)